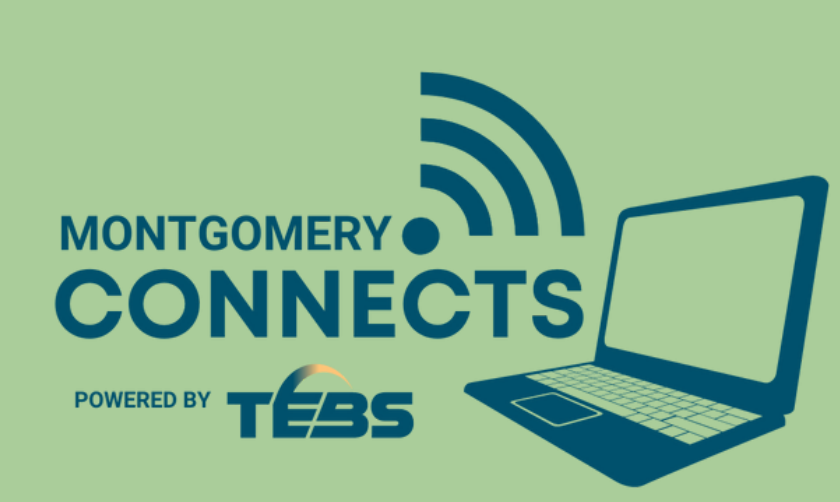

## COMO OBTENER UNA TARJETA DE BIBLIOTECA **Montgomery Connects - Computadora para Usted**

2 **Baje a la sección donde dice "Digital Library Card" y presione el botón azul "Get a Digital Library Card Now"**

- 1 **Vaya a la pagina web de la biblioteca: mcpl.link/library-card**
- E 3 **Abajo en la sección de detalles personales presione en "Home library" y escoja la biblioteca mas cercana a usted**

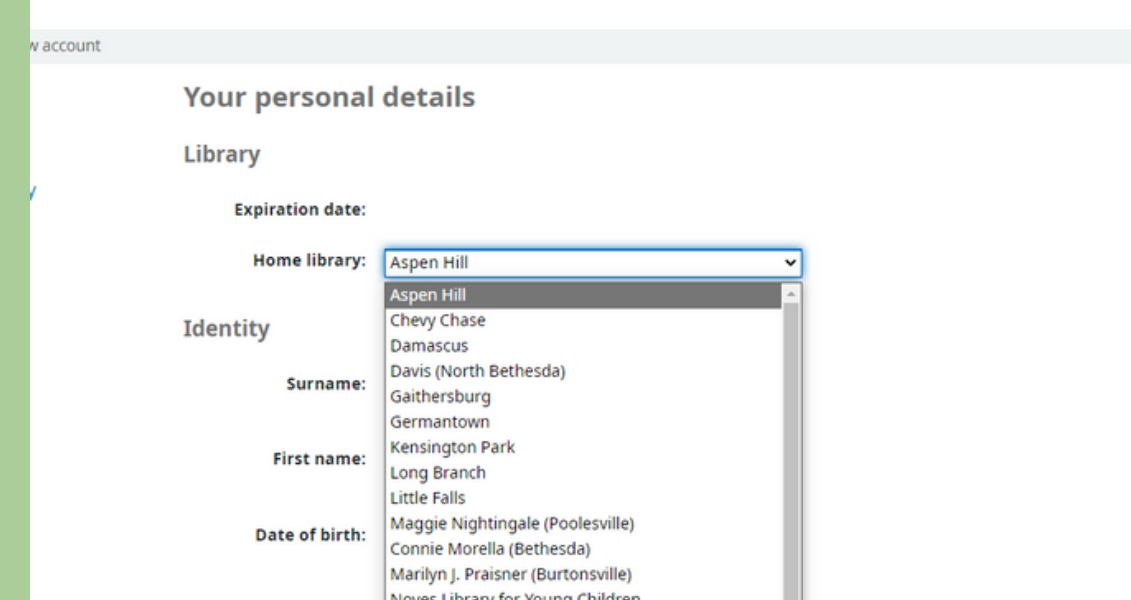

4

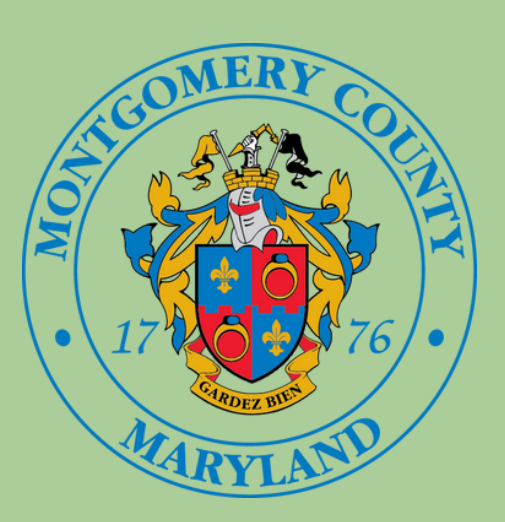

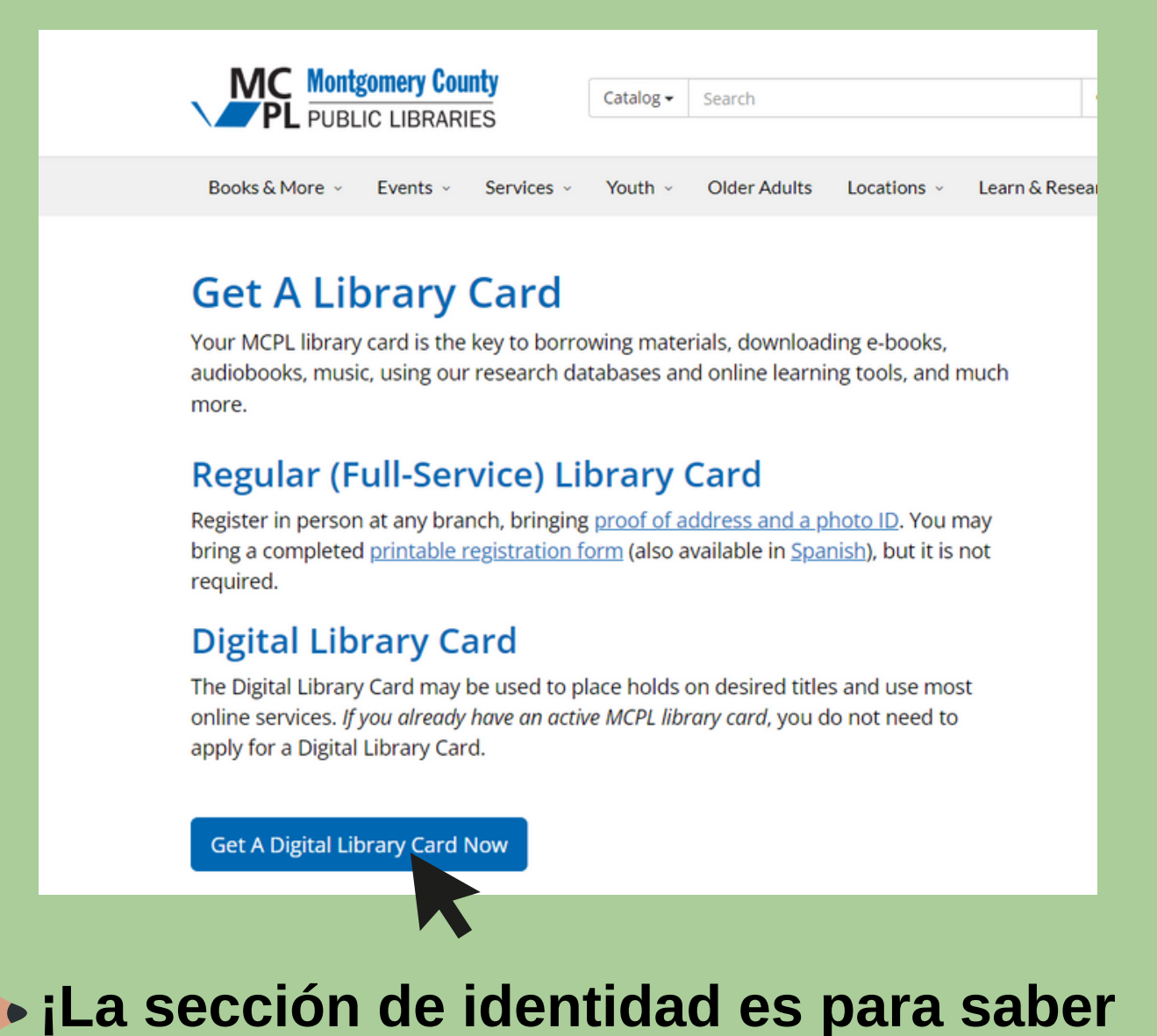

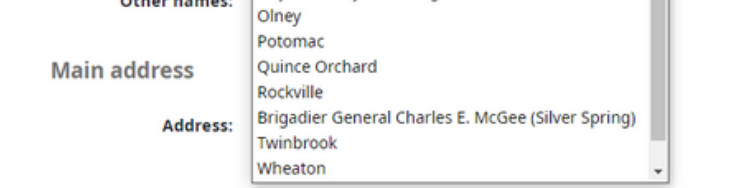

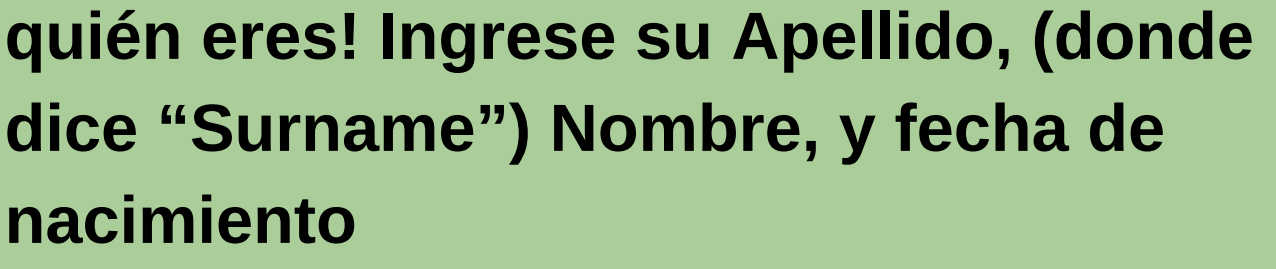

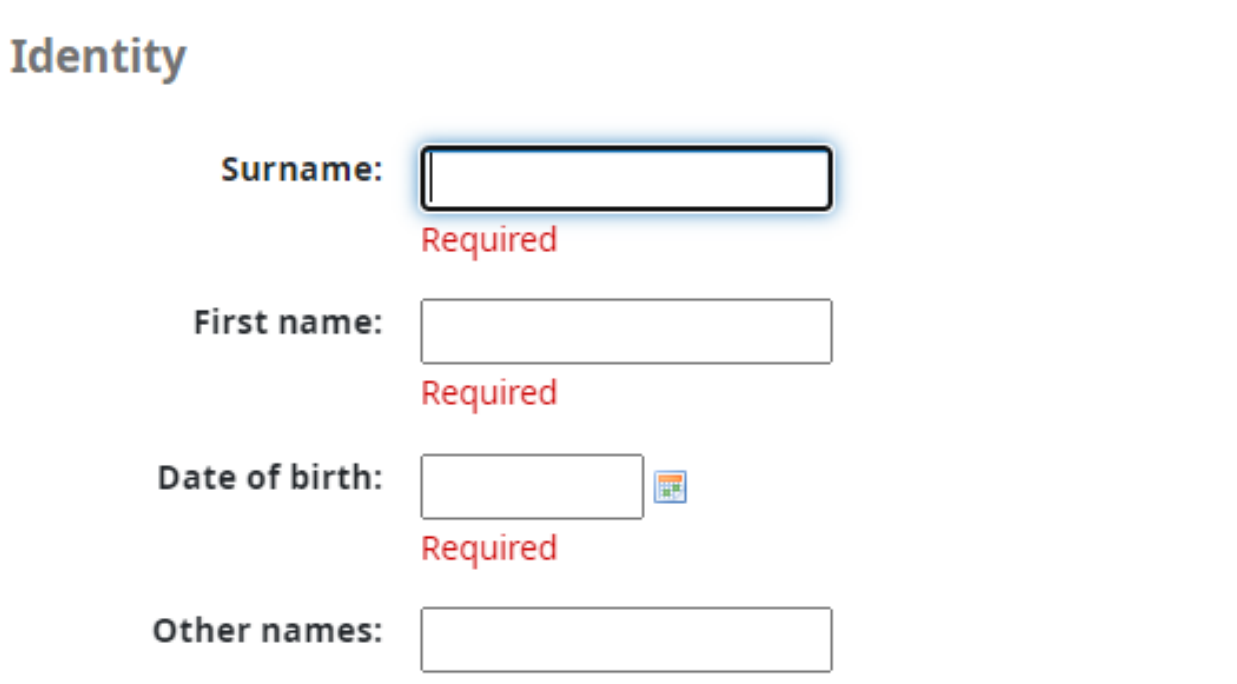

5 **Escriba su dirección y su información de contacto y asegúrese de que ponga su correo electrónico correctamente**

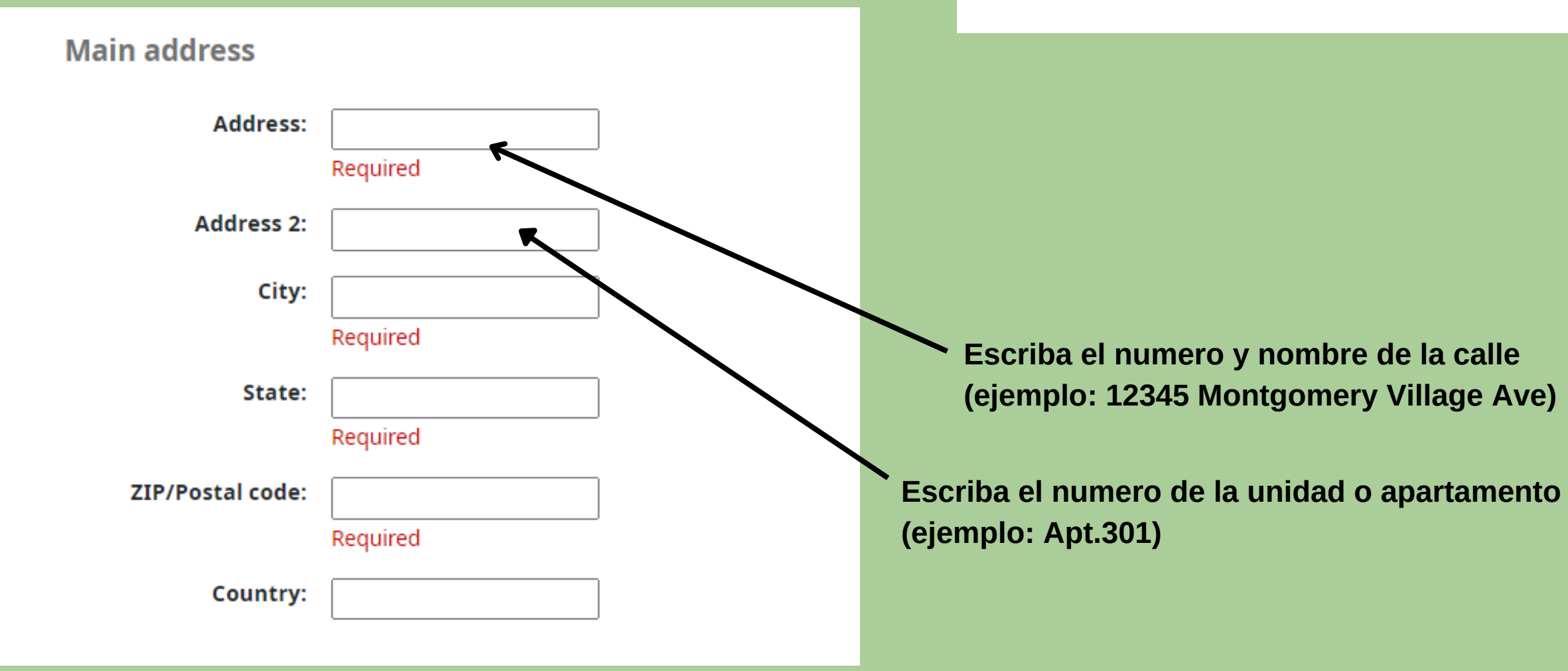

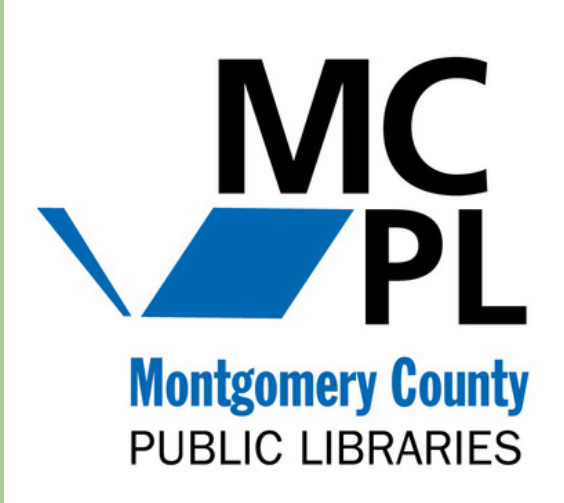

6 **A. Crea una contraseña que tengas más de 3 letras o números (puedes usar tu cumpleaños o año de nacimiento)**

> **B. El código de verificación está ubicado en la area circulada en la imagen abajo. Escriba el código de verificación escrito en su forma en la sección que dice "Verification:"**

**C. Después que haiga completado todos los espacios presione "Submit"**

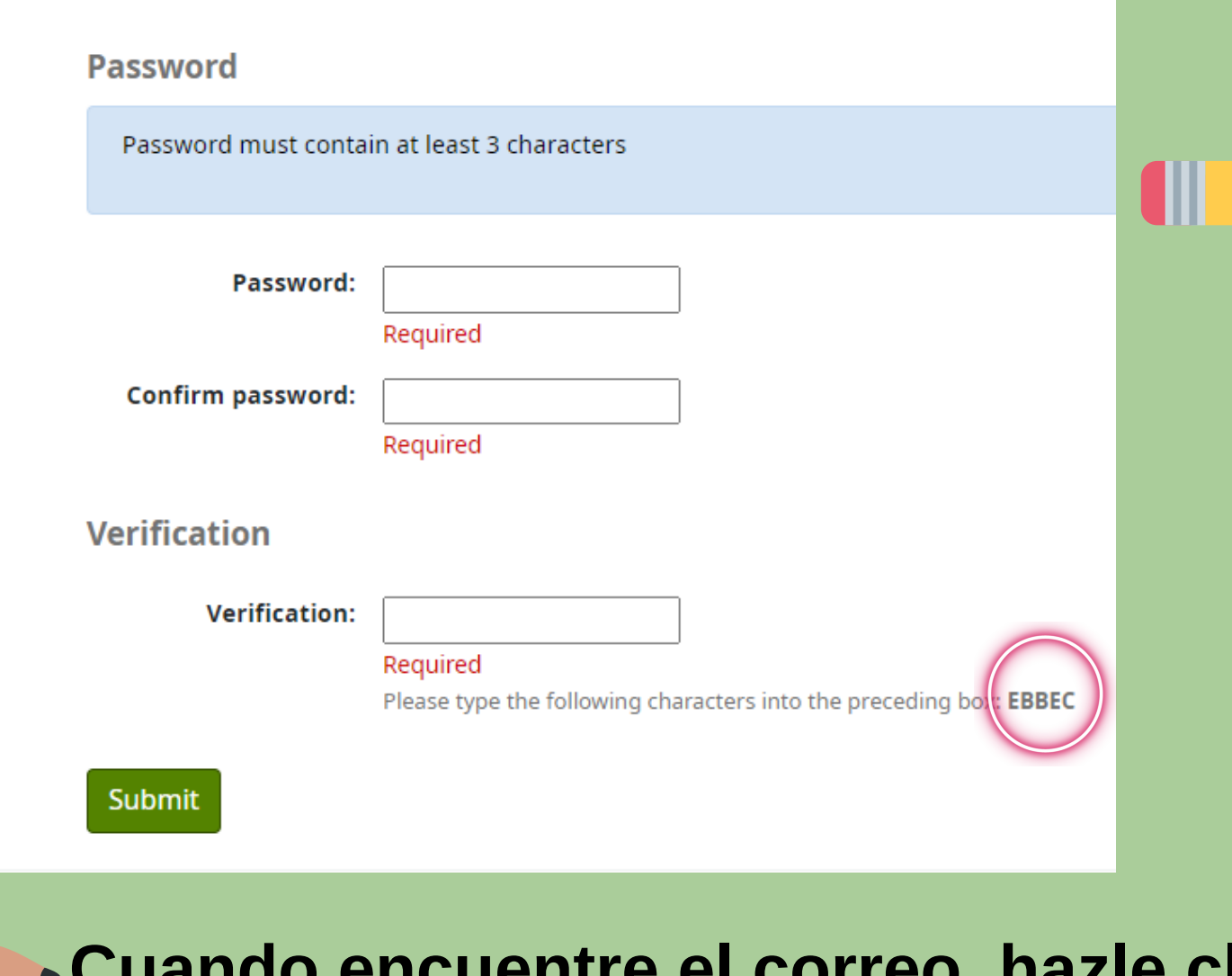

7 **Verás una pantalla pidiendo que confirme su registración. Luego, vaya a su correo electrónico y busque un correo de: notices@montgomerylibrary.com**

## Home > Register a new account

**Please confirm your registration** 

A confirmation email will be sent shortly to the email address [Su Correo Electronico]

Your account will not be activated until you follow the link provided in the confirmation email.

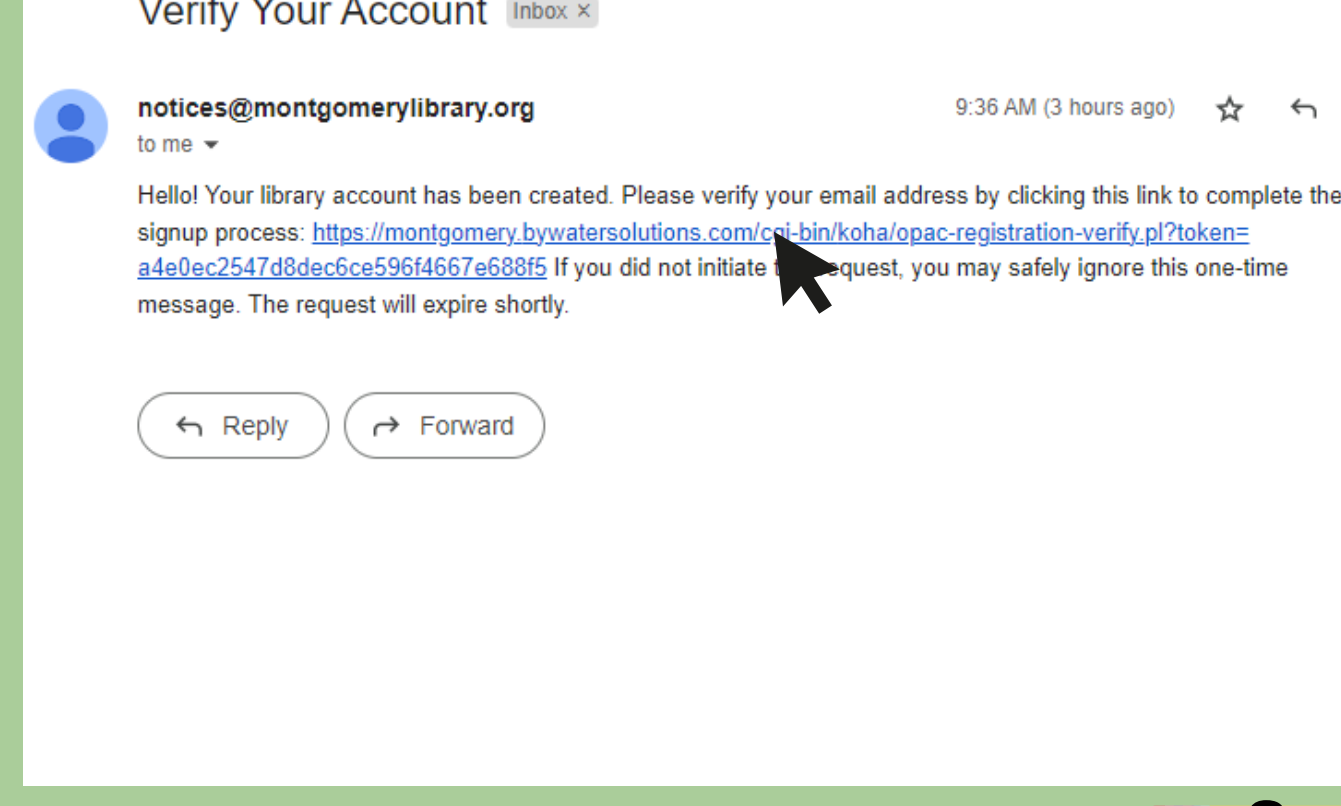

8 **Cuando encuentre el correo, hazle clic al enlace en el correo para confirmar**

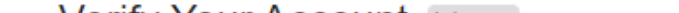

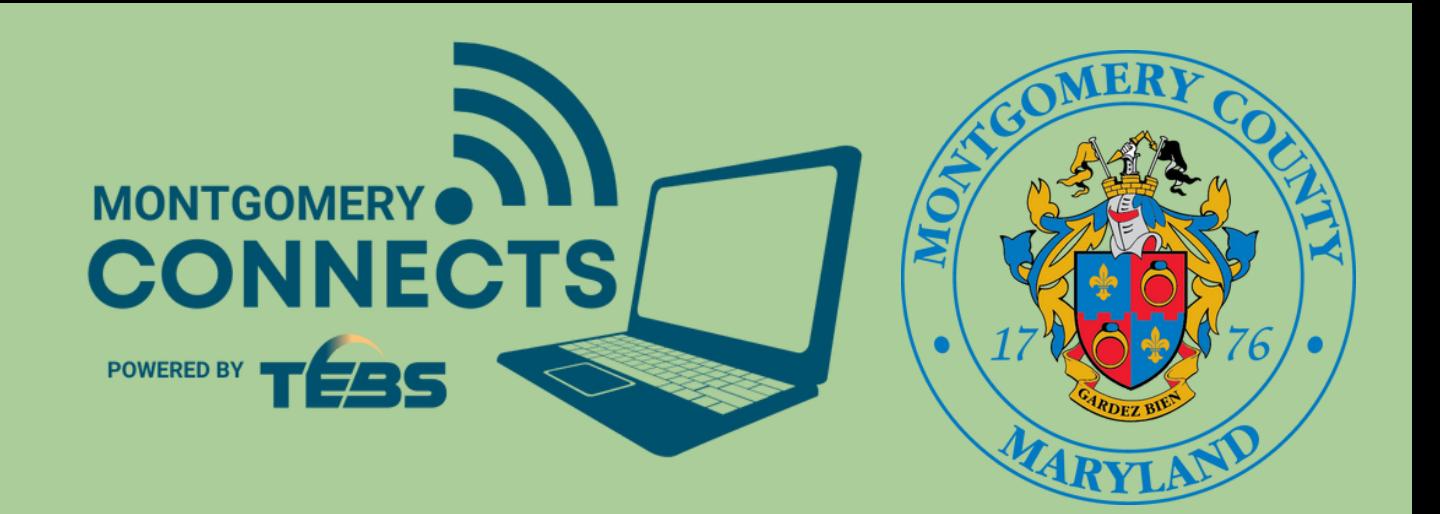

9 **Te llevara a una página que dice "Registration Complete" con su contraseña y su número de tarjeta de biblioteca!**

## **Registration complete!**

You have successfully registered your new account.

To log in, use the following credentials:

Password: Apple123\*

Card number: 56098000000058157

Please note your library card number and password

## **Recuerde escribir su numero de tarjeta porque lo necesitara para registrarse a recibir una computadora gratis**

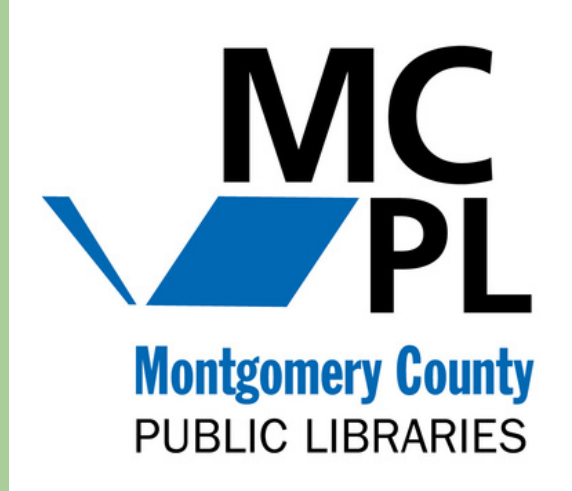